## 東北大学応用物理同窓会オンライン総会・講演会・懇親会参加マニュアル

211005 文責・熊坂(1979 卒)

- 1. 参加に必要な機材と環境
- PC, タブレットもしくはスマホ(以下端末と呼ぶ)
	- ➢ デスクトップ PC の場合:外付けのスピーカー,Web カメラ、マイクが必要
	- ➢ ノート PC の場合:ここ 10 年以内のモデルはスピーカー、カメラ、マイクが内蔵されて いるものがほとんどだが、なければデスクトップ同様外付けが必要
	- ▶ タブレットもしくはスマホの場合:必要な機能は内蔵されている。スマホは画面が小さ いので表示した資料が読めないことがあり、あまり勧められない
- インターネット接続環境:高速なほど好ましいが、5Mbps程度でも何とかなる

## 2. 事前準備

ブラウザー上でも参加できるが機能が限定されるため、Zoomアプリの使用を勧める。Zoom を使ったことがない端末では、下記の手順でインストールする。所用時間は 1 分程度。 PCの場合:

- (1) https://zoom.us/download#client\_4meeting にアクセス
- (2) 「ミーティング用 Zoom クライアント」の「ダウンロード」ボタンをクリック
- (3) ダウンロードした「Zoominstaller.exe」を実行

## スマホ、タブレットの場合:

(1) アンドロイドはPlayストア、アップルはAppleストアで「ZOOM Cloud Meetings」を検索 してインストール

実際に使用できるかテストしてみる。以下は PC の場合。

- (1) さきほどの Zoom.us ページの最も下にあるメニューの「サポート」>「Zoom をテストする」 をクリック。
- (2) 「ミーティングテストに参加」ページの「参加」ボタンをクリック。
- (3) 「Zoom Meetings を開きますか」ウィンドーの「Zoom Meetings を開く」ボタンをクリック。
- (4) 「オーディオに接続」ウィンドーの「コンピューターでオーディオに参加」ボタンをクリック。
- (5) 現れる質問に答えて、カメラ、スピーカー、マイクの機能を確認
- (6) 確認出来たら「テスト終了」をクリック

## 3. 当日の作業

総会の前日までに事務局から以下のような文面を含む Zoom の招待メールが届く。

トピック: 応物同窓会 時間: 2021年11月6日 14:00 https://us02web.zoom.us/j/xxxxxxxxxxx?pwd=cmtyT\*\*\*\*\*\*\*\*\*\*\*\*\*\*\* ミーティング ID: \*\*\* \*\*\*\* \*\*\*\*

- (1) 開会の時間が近づいたら、使用する端末で上記案内のリンクURLをクリック。
- (2) 万一これで入れない場合は、招待メールに記載されたミーティング ID と PW で参加す る。
- (3) 「コンピュータオーディオで参加」をクリック(スマホ/タブレットはタップ)
- (4) 主催者が承認すると Zoom に参加できる
- 4. 参加中の操作
- 参加者が本名を表示しないと、主催者が判別できない。自分のカメラ画像に表示されて いる名前を変更するには、画面下部の「参加者」をクリックし、右手に表示された参加者リ ストから「自分」を 選択し、「詳細」>「名前の変更」をクリックし、表示名を入力する。

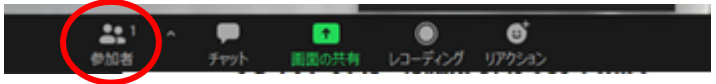

● 自分のノイズ(生活音など)が他の参加者に聞こえないように、発言時以外はマイクをミュ ートする。画面左下のマイクアイコンをクリックして赤の斜線を出す。もう一度クリックしてマ イクアイコンが白くなると発言できる。

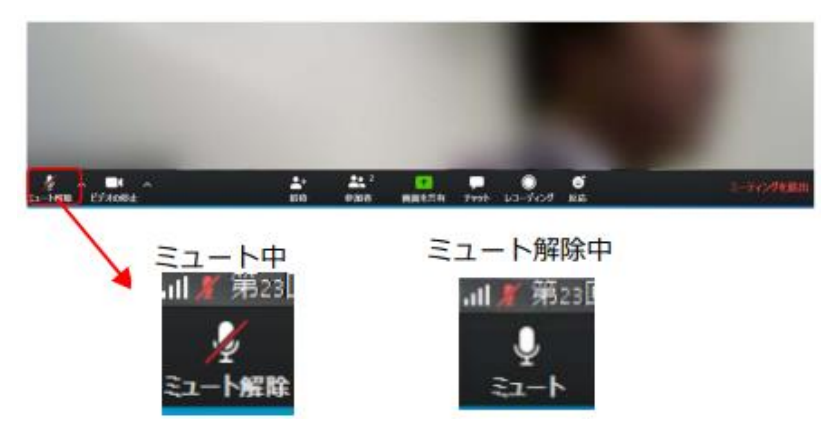

⚫ 講演を聞いている時などは、回線負荷低減のため自分のカメラをオフにした方が良い。 画面左下マイクとなりのビデオカメラアイコンをクリックして赤の斜線を出す。もう一度クリッ クしてカメラアイコンが白くなると、自分のカメラ画像が表示できる。

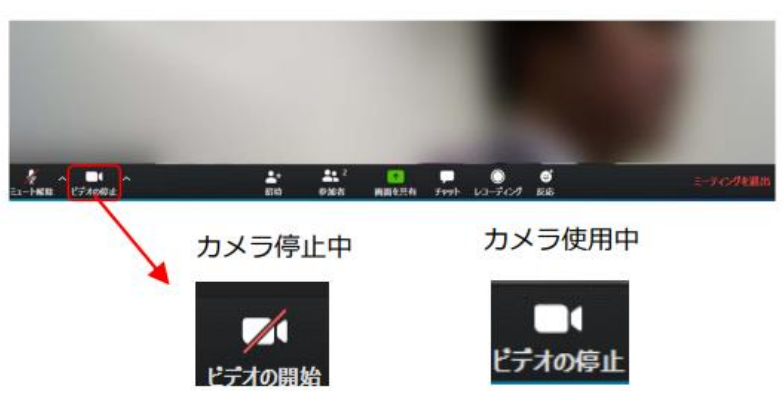

● 質疑応答時に発言したい時は、画面下中央右の「リアクション」から「手を挙げる」をクリッ クすると、自分のビデオ表示に手のマークが現れる。発言が終わったらもう一度クリックし てマークを消す。

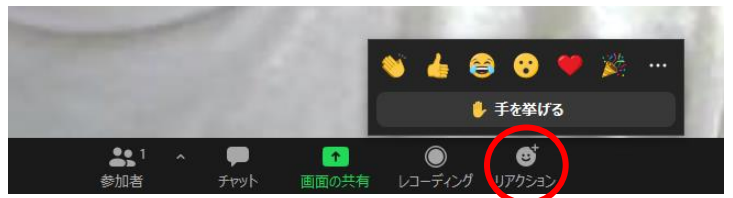

- ⚫ 上記「リアクション」で「拍手」など他のアイコンも表示できるので、場面に応じて使用。
- 講演会後のオンライン懇親会では、主催者が「ブレイクアウトセッション」という機能で参加 者を小部屋に分割誘導する。下のようなウィンドーが現れるので「参加」をクリックする。

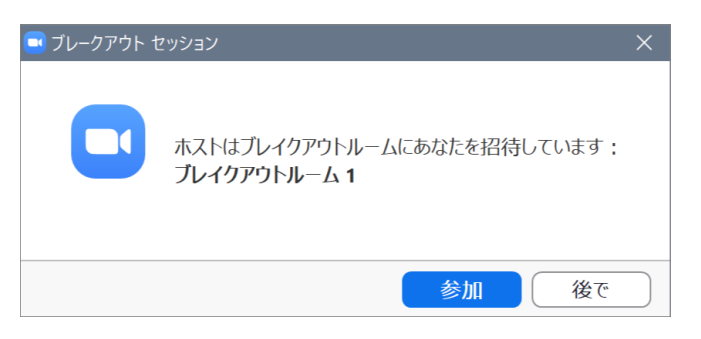

⚫ ブレイクアウトセッション終了が近づくと下のようなウィンドーが現れるので、「退出」ボタン をクリックするとメインセッションに戻る。

ボタンを押さなくてもカウントダウンが0になると、ブレイクアウトルームから全員強制的に メインセッションに戻される。

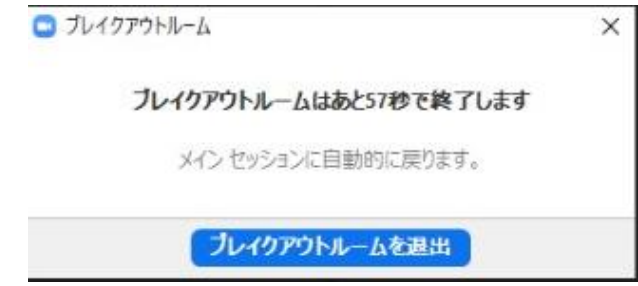

● 会場から退出するには、画面右下の赤い「退出」ボタンをクリックする。主催者が会議を終 了すると強制的に退出となる。

もし退出後に再参加したい時は、主催者が終了していない限り、3「当日の作業」の始め からやり直して再度参加することができる。

- Zoom のバージョンが古いと一部の機能が使えない場合があるため、半年以上アップデ ートしていない方は実施しておく。
- Zoom の利用自体は個人情報登録の必要もなく無料だが、通信料金はかかるので、無料 接続環境での利用を勧める。